# **UNIVERSITY OF**

## Library guide

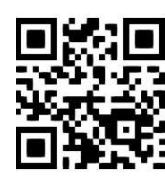

### **Getting started with Write-N-Cite v.4 for Windows (for use with Legacy RefWorks)**

**Eleni Borompoka and Ewan Grant, courtesy of RefWorks, January 2023**

QG RFW005 [www.abdn.ac.uk/library/documents/guides/qgrfw005.pdf]

#### **IMPORTANT NOTE:**

**As of June 30, 2023, Legacy RefWorks will no longer be available. It is already no longer possible to create accounts on Legacy RefWorks.**

After this date it will only be possible to use the new upgraded version, [ProQuest RefWorks.](https://refworks.proquest.com/)

We therefore encourage all current users of Legacy RefWorks to upgrade as soon as possible to minimise disruption to your studies or research. You can upgrade now by creating a new Proquest RefWorks account and importing your Legacy RefWorks account using the option available there.

Please see our website for full details: **<https://bit.ly/3siAGYU>**

#### **This guide is only for those users still using Legacy RefWorks**

**prior to it's retirement on June 30, 2023.**

#### **Introduction**

Write-N-Cite (W-N-C) v. 4 is an abbreviated version of RefWorks that works in Microsoft Word **to cite references in your work and format a bibliography at the end** with just a click of your mouse. There are versions for Mac and Windows operating systems. The utility installs a ProQuest/RefWorks tab in Microsoft Word for Windows and a floating toolbar in Microsoft Word for Mac.

Instructions in this guide refer to Word 2013.

All the University computers have W-N-C installed but you must install it manually on your personal computer. This can be done from the **Tools** menu in your main RefWorks account. Make sure you download the installation guide before you begin so that you are aware of any additional pieces of software required to support W-N-C.

#### **Step 1. Launch Write-N-Cite**

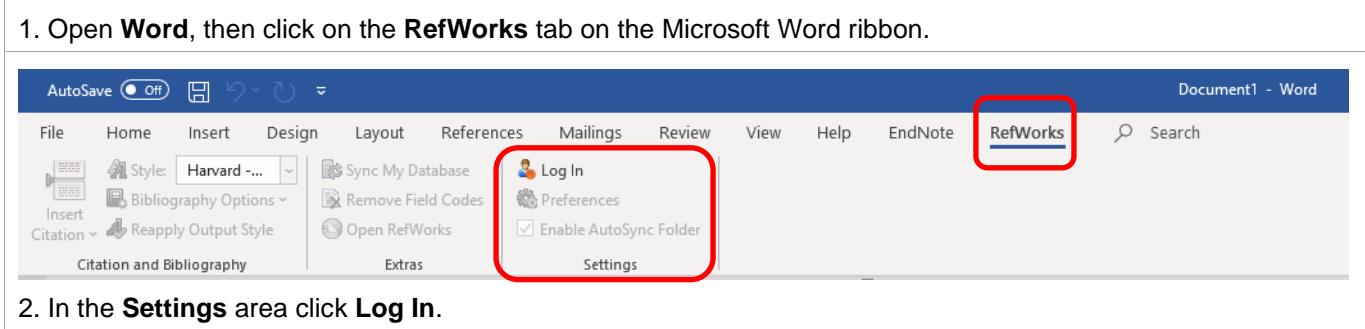

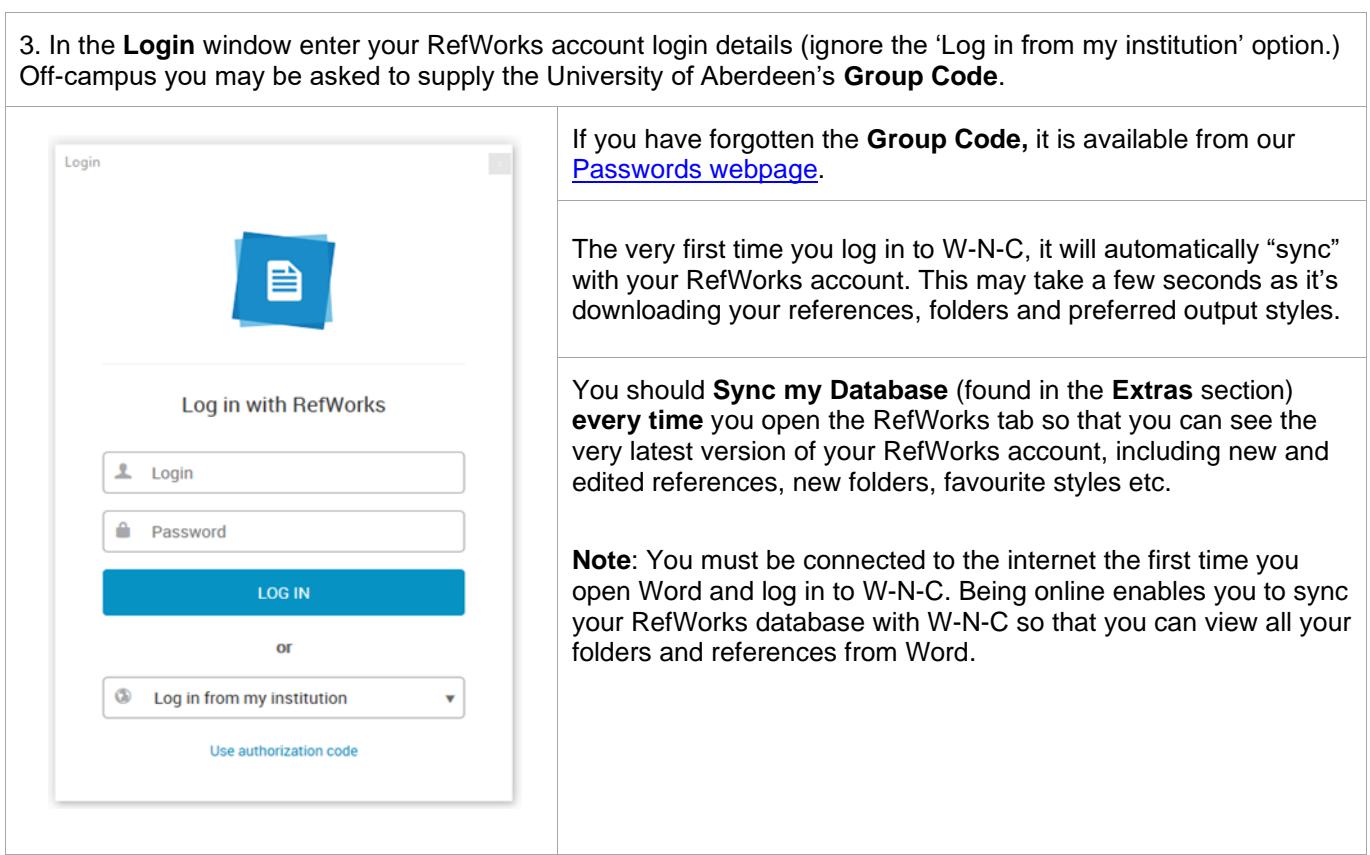

#### **Step 2. Select your reference (output) style**

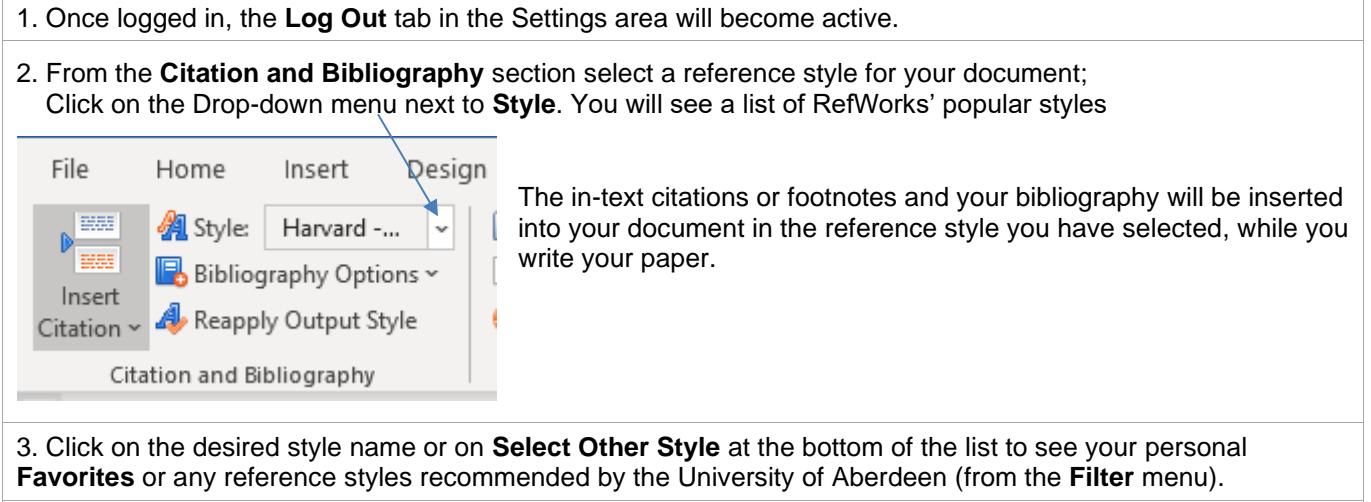

You can change the reference style and the formatting of your paper at any time by clicking on the **Style** menu and selecting a new output style.

**Note**: If the reference style you need for your paper is **not** listed in the popular styles, favorites or group favorites lists, you will need to log in to your main RefWorks account and add it using the **Output Style Manager**. Once you add the style you should return to your document, open the RefWorks tab and, log in and click on **Sync My Database** in the **Extras** section.

#### **Step 3. Write your paper and insert citations or footnotes**

Remember to sync your RefWorks database with W-N-C by clicking on the **Sync My Database** icon if you have recently added new references to your RefWorks account and you want to use them in your paper.

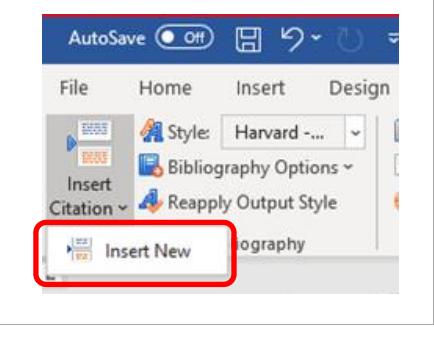

1. At a point in the text where you want to insert a citation **add a space** using the space bar on your keyboard, then click the **Insert Citation** dropdown menu and select **Insert New**. This opens the **Insert/Edit Citation** box.

If you have previously used W-N-C you may see some recently selected citations listed above the **Insert New** option. You can select citations displayed from this list or access all your references from the **Insert New** option.

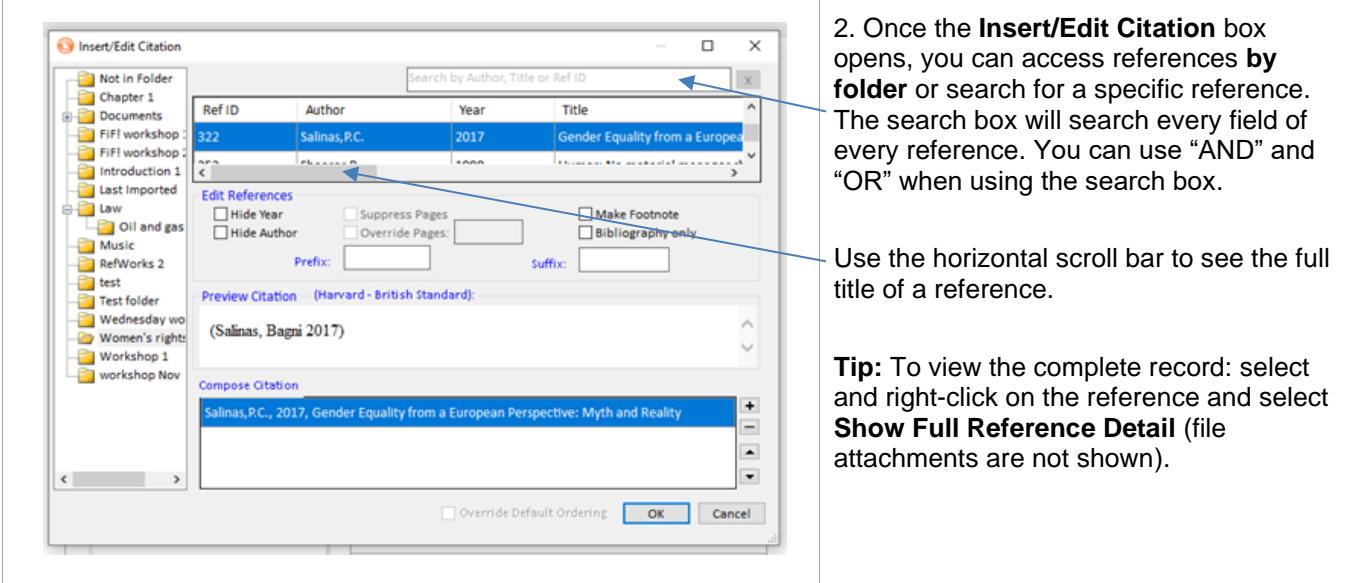

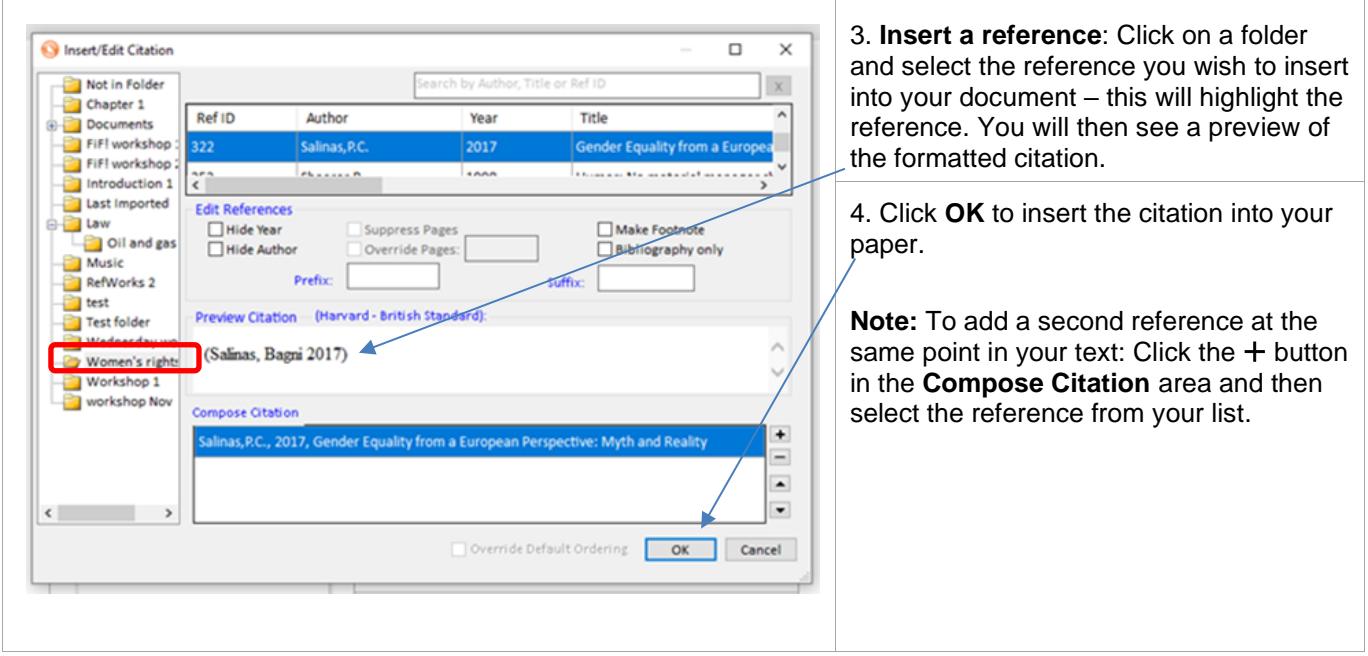

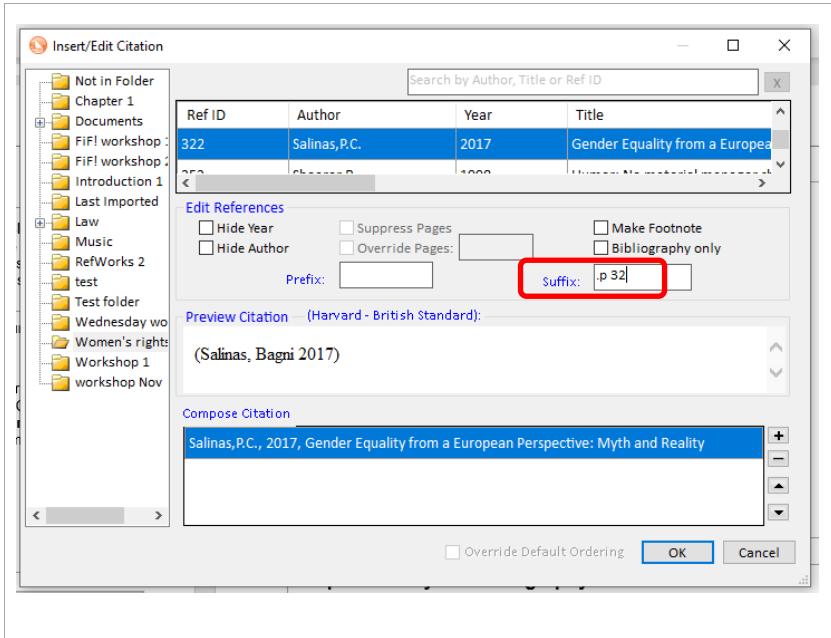

**To insert a page number**: Enter the details in the **Suffix** box – exactly as you would write them in your text, i.e. include spaces and punctuation.

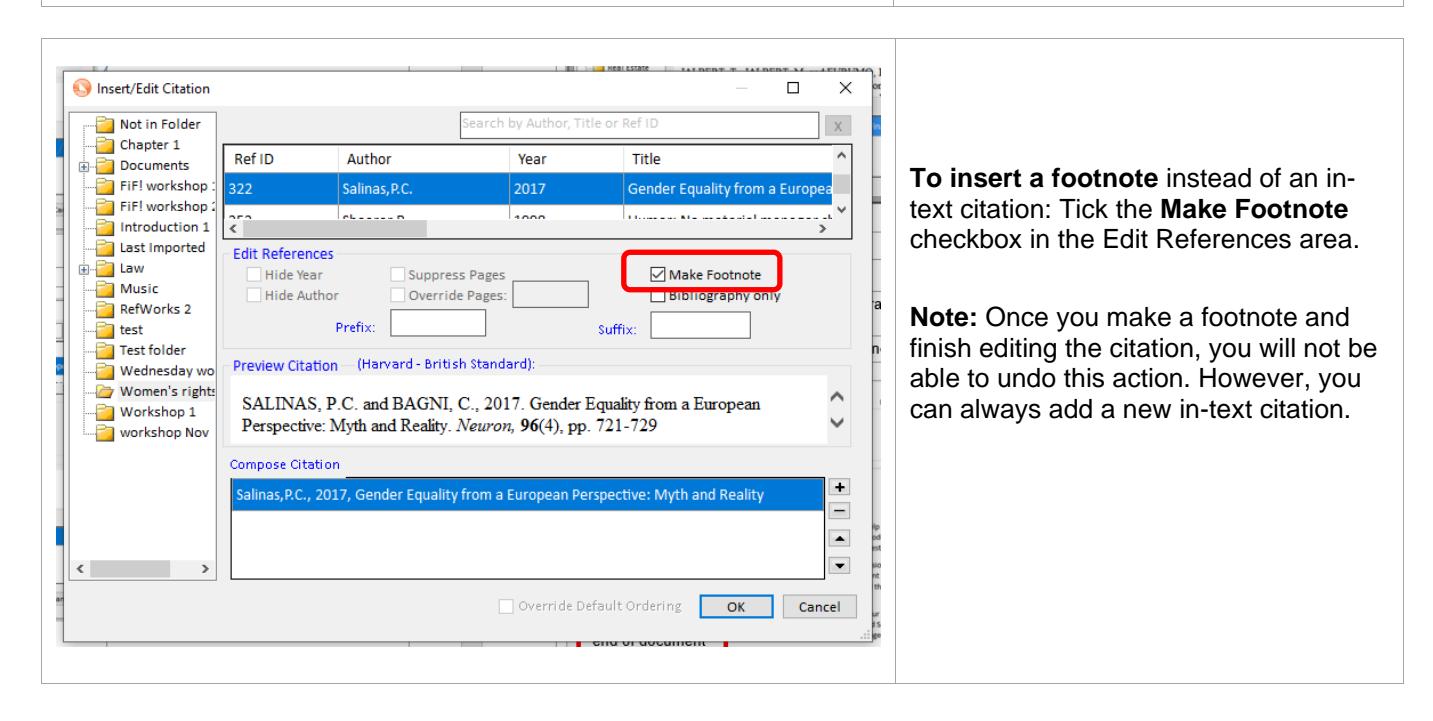

#### **Step 4. Insert your bibliography**

Place your cursor where you want the bibliography to go, then click **Bibliography Options** in the Citation and Bibliography area. Select **Insert Bibliography**. The bibliography will then appear where you chose to place it.

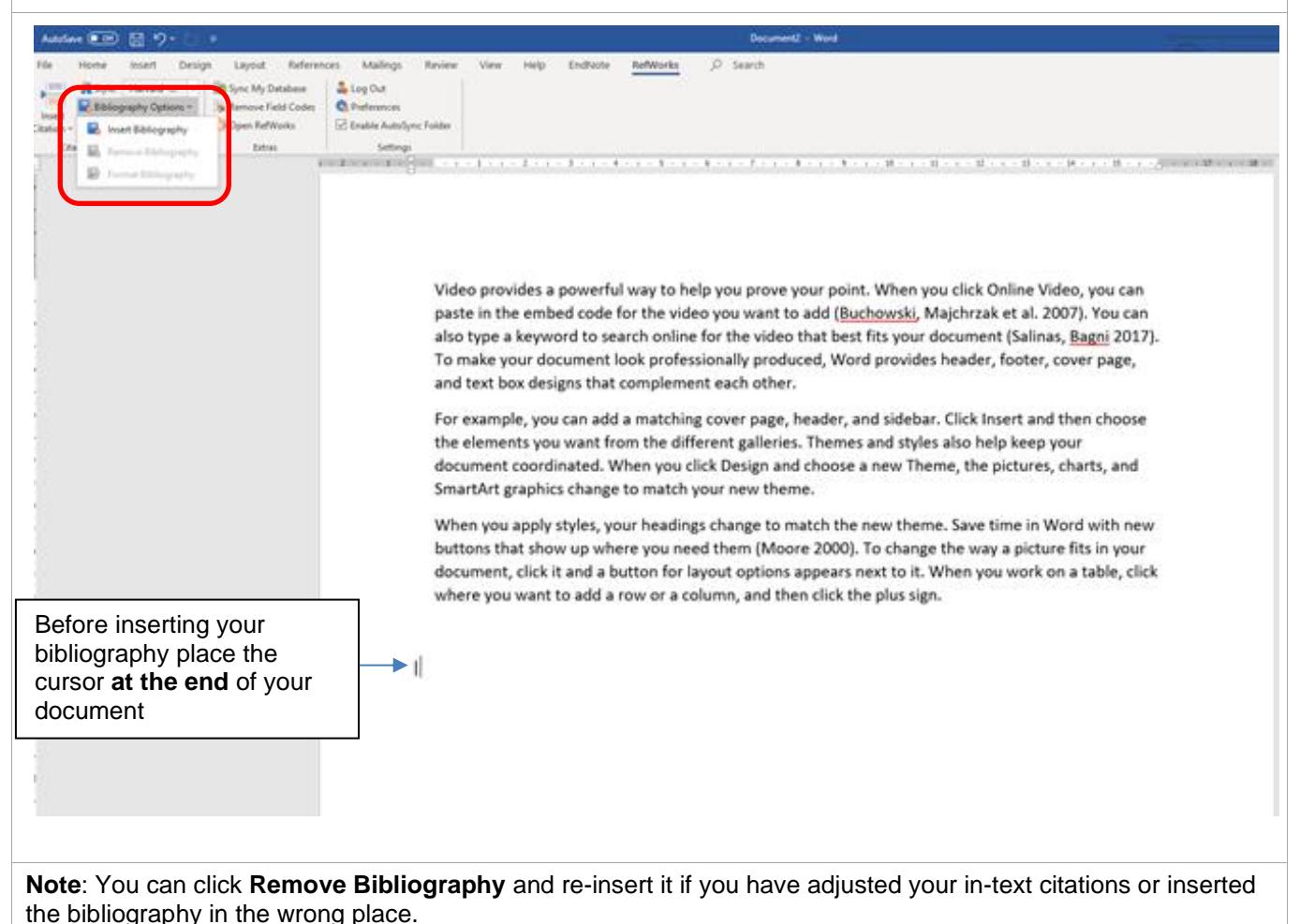

#### **Further help available on using RefWorks**

See below for other Library guides on RefWorks

**RefWorks – Quick guide:** [www.abdn.ac.uk/library/documents/guides/qgrfw002.pdf](http://www.abdn.ac.uk/library/documents/guides/qgrfw002.pdf)

**RefWorks – organise your references with folders**[: www.abdn.ac.uk/library/documents/guides/rfw/qgrfw004.pdf](https://www.abdn.ac.uk/library/documents/guides/qgrfw004.pdf)

**Write-N-Cite v.4 – advanced features**: [www.abdn.ac.uk/library/documents/guides/rfw/qgrfw006.pdf](https://www.abdn.ac.uk/library/documents/guides/qgrfw006.pdf)

**RefWorks at the University of Aberdeen -Importing Records from Information Databases**: [www.abdn.ac.uk/library/documents/guides/importing.pdf](https://www.abdn.ac.uk/library/documents/guides/importing.pdf)

#### **Help and Advice**

For IT advice, or problems on setting up access to electronic resources:

Visit **MyIT Portal** – the self-service facility:<https://myit.abdn.ac.uk/> For further information, see the IT Services' Help and Support page: [www.abdn.ac.uk/it/student/help/index.php](https://www.abdn.ac.uk/it/student/help/index.php)  Tel: 0044 (0)1224 273636

For help with databases and importing records into Legacy RefWorks contact the **Information Consultant** for your subject area. [Information Consultant contact details can be found online.](https://www.abdn.ac.uk/library/support/contacts-106.php#panel162)